## **Anleitung zur Bestellung von internationalen Impfpässen über die Website des Broschürenservice des Sozialministeriums**

- 1. Rufen Sie die Website<https://broschuerenservice.sozialministerium.at/>auf.
- 2. Wählen Sie im grauen Kästchen bei "im Thema" die Option "Impfen" aus und klicken Sie anschließend auf den Button "Anzeigen".

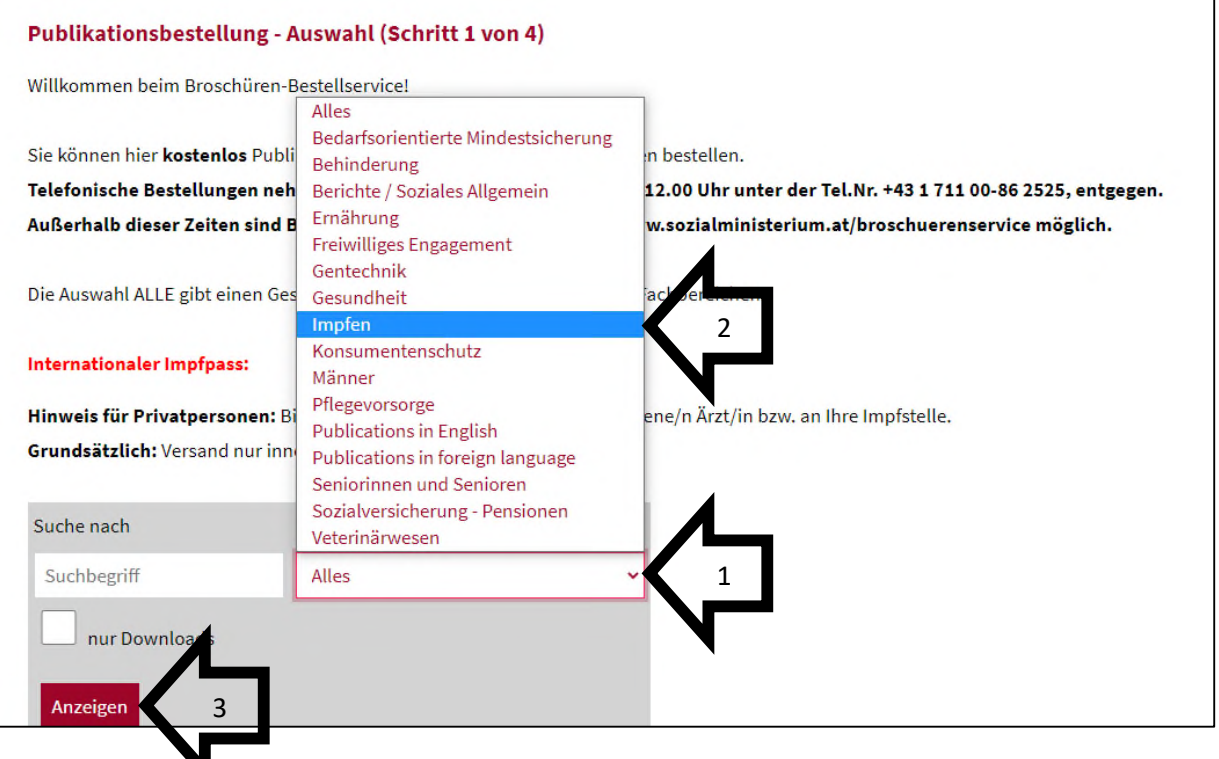

3. Scrollen Sie auf der Website nach unten, bis Sie "Internationaler Impfpass" erreichen und geben im Kästchen links vom Text die benötigte Anzahl an Impfpässen ein.

◥

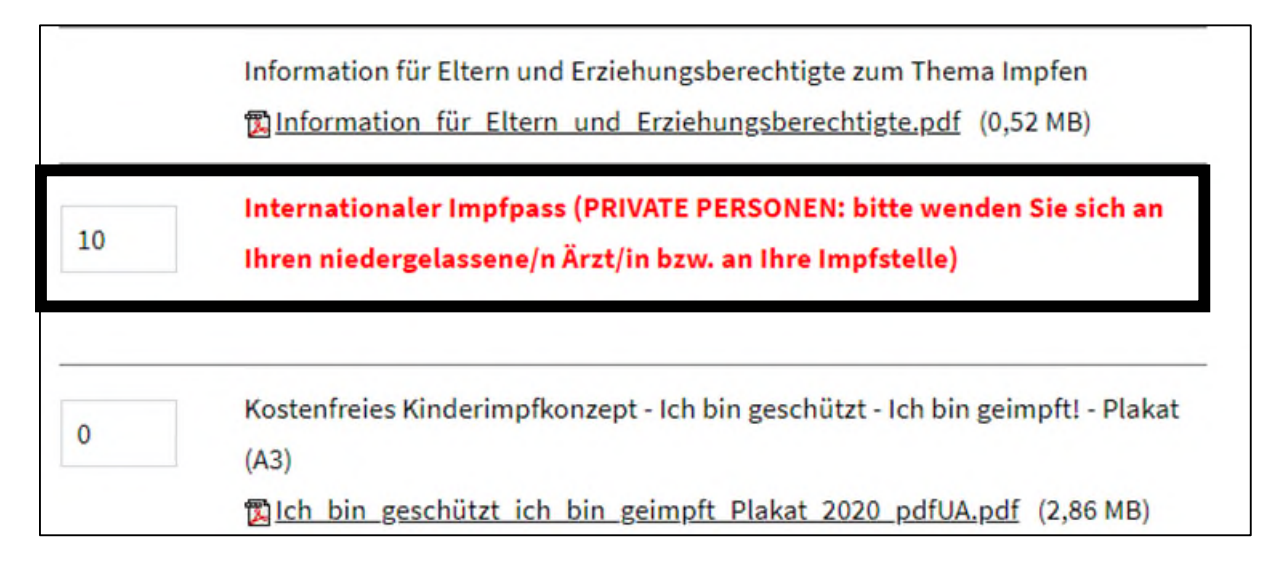

4. Scrollen Sie weiter nach unten und klicken auf den Button "Weiter zu Schritt 2 von 4".

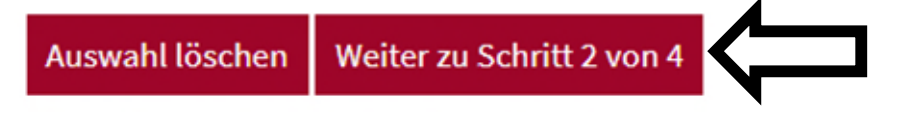

5. Ihre Bestellung wird angezeigt. Kontrollieren Sie, ob die Bestellung korrekt ist und klicken Sie anschließend auf den Button "Weiter zu Schritt 3 von 4".

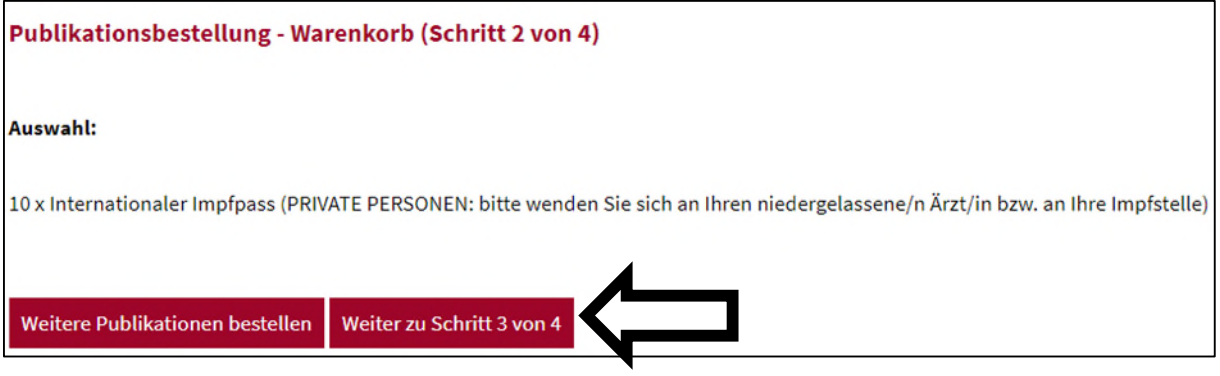

6. Geben Sie nun Ihre Daten inklusive Lieferadresse ein und klicken Sie anschließend auf den Button "Weiter zu Schritt 4 von 4".  $\overline{ }$ 

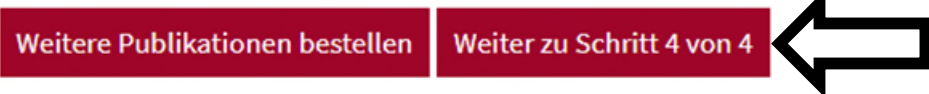

7. Kontrollieren Sie die eingegebenen Daten und klicken anschließend auf den Button "Jetzt kostenfrei bestellen".

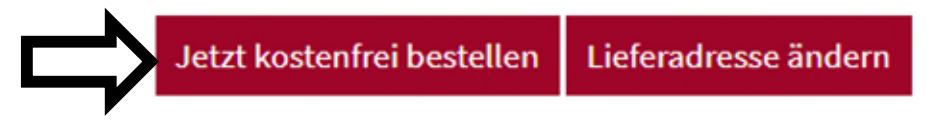